INTERNATIONAL SCIENTIFIC JOURNAL VOLUME 1 ISSUE 8 UIF-2022: 8.2 | ISSN: 2181-3337

#### **HULKAR YULDUZLARI YORUG'LIGINI ELEKTROFOTOMETR YORDAMIDA О'LCHASH**

**Azlarxon Magbarxonovich Tillaboyev**

Chirchiq davlat pedagogika universiteti o'qituvchisi

**Sheroz Eraliyevich Nurmamatov**

Chirchiq davlat pedagogika universiteti o'qituvchisi

*https://doi.org/10.5281/zenodo.7443152*

*Annotatsiya. Ushbu maqolada biz astronomiya kursi laboratoriya mashg'ulotlarida Elektrofotometr yordamida turli xil (U, B, V) filtrlarda yulduzlarining yorug'ligini va temperaturasini aniqlash metodikasi ko'rsatilgan.*

*Kalit so'zlar: VIREO, yulduz, fotometr, elektrofotometr, fotoelektrik fotometriya, yulduz to'dalari, filtr, rang ko'rsatkich.*

#### **ИЗМЕРЕНИЕ СВЕТА ПЛЕЯД С ПОМОЩЬЮ ЭЛЕКТРОФОТОМЕТРА**

*Аннотация. В данной статье показан метод определения блеска и температуры звезд в разных (U, B, V) фильтрах с помощью электрофотометра на лабораторных занятиях курса астрономии.*

*Ключевые слова: VIREO, звезда, фотометр, электрофотометр, фотоэлектрическая фотометрия, звездные скопления, фильтр, показатель цвета.*

**MEASURING THE LIGHT OF PLEIADES USING AN ELECTROPHOTOMETER**

*Abstract. In this article, we show the method of determining the brightness and temperature of stars in different (U, B, V) filters using an electrophotometer in the laboratory classes of the astronomy course.*

*Keywords: VIREO, star, photometer, electrophotometer, photoelectric photometry, star clusters, filter, color index.*

Osmon yoritgichlarining ayrim fizik ko'rsatgichlari, masalan, temperaturasi, ularning o'lchangan yorug'ligiga asosan hisoblab topiladi. Bu ish yulduzlar yorug'ligini o'lchashning hozirgi zamon usulini, fotoelektrik fotometriyani, qo'llanilishini namoyish etadi. Ishni qo'yilishidan maqsad, yulduz yorug'ligini elektrofotometr bilan o'lchash amallarini talabaga o'rgatish va uni o'lchash jarayonida ishtirok ettirishdan iborat. Ishda yulduz yorug'ligini o'lchashning barcha bosqichlari jonli holda berilgan. Ishda teleskop o'rnatilgan bino eshigini ochish, teleskopni boshqarish, uning ko'rish maydonchasiga osmonning birorta qismini yoki yulduzni qo'yish, osmon sahni yoki yulduz yorug'ligini o'lchash va uning natijasini kompyuter xotirasiga yozib qo'yish, yig'ilgan natijalarni qog'ozga chiqarish kabi amallar bajariladi. Bu amallar haqiqiy astronomik kuzatishlarda qo'llaniladi.

#### RANG KO'RSATKICHI

Yulduzning rangini bitta kattalik bilan ifodalash uchun rang ko'rsatkichi dan foydalanishgan. Agar yulduz spektridagi energiya taqsimoti absolyut qora jism spektridagi taqsimotiga mos kelganda shuning o'zi etarli bo'lar edi. Lekin kuzatuvlar fraungofer chiziqlarning ustma – ust tushishi, yulduzaro qizilga siljish va yulduzlarning kimyoviy tarkiblaridagi farqlanishi tufayli natijalardan chetlashishlari mavjudligini ko'rsatadi.

Agar ikkita ko'rsatkichdan foydalanilsa, energiya taqsimotining egri chizig'i ko'rinishi yaxshilanadi. Jonson va Morgan bu maqsad uchun hozirda keng qo'llanilayotgan U B V tizimini kiritishgan. Yulduzlarning nurlanishini aniqlovchi fotoelektrik o'lchovlarda uchta saralagichdan *SCIENCE AND INNOVATION* INTERNATIONAL SCIENTIFIC JOURNAL VOLUME 1 ISSUE 8 UIF-2022: 8.2 | ISSN: 2181-3337

foydalaniladi, ularning effektiv to'lqin uzunliklari mos ravishda, larga teng. O'lchov natijalari yulduz kattaliklarida ifodalanib, muayyan spektr xarakteristikasi sifatida ikkita ko'rsatkich, ya'ni, yoki, soddaroq, U – B, B –V lar ishlatiladi.

Yulduzlar rang ko'rsatkichidan foydalanib temperaturasini aniqlash mumkin. Bunda quyidagi fo'rmuladan foydalaniladi:

$$
T=\frac{7200^o}{C+0^m,64}
$$

bu yerda C - rang ko'rsatkichi.

Ishni bajarish tartibi:

TALABANI RO'YXATGA OLISH

Kompyuterga VIREO dasturi o'rnatiladi va dastur ishga tushiriladi. VIREO dasturi (I) ishchi oynasi ochilgach, uning tepa chap chetida «File» yozuvi ustiga kursorni qo'yib bir marta bosing, hosil bo'lgan ustundan «Login» ni bosing (1-rasm, chapda). Ishchi oynada «Student Accounting» sahifasi ochiladi (1-rasm, o'ngda).

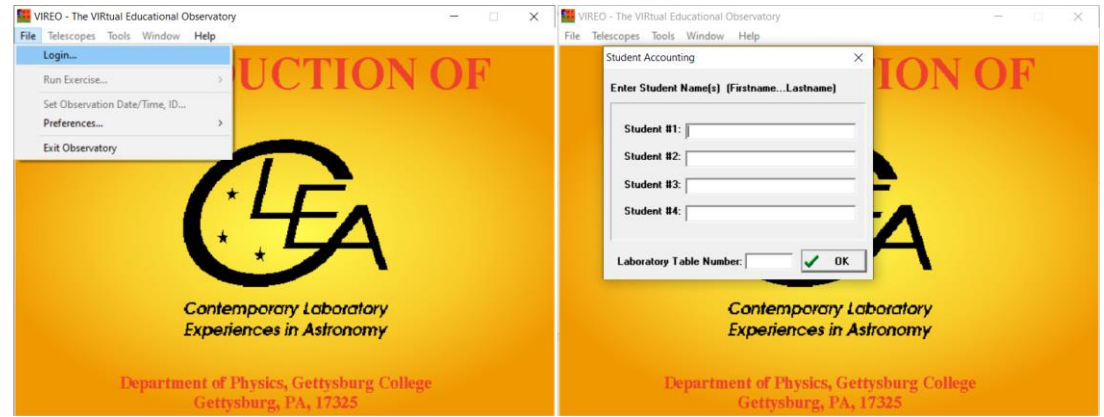

1-rasm. VIREO dasturida tlabani ro'yxatga olish

Unga talabaning ismini va laboratoriya ishi raqamini (Laboratory Table Number:) kiriting va «Ok» ni bosing, yangi sahifa (I) ochiladi, unda tepa chap chetidagi «File» yozuvi ustiga kursorni qo'yib bir marta bosing, hosil bo'lgan ustundan «Run Exercise…» yozuvi ustiga kursorni to'g'irlang, hosil bo'lgan ustundan «Photoelectric Potometry of The Pleiades» nomli yozuv ustiga kursorni bir marta bosib Hulkar yulduzlarining fotometrik yorug'ligi ishi ochiladi (2-rasm, tepa chapda).

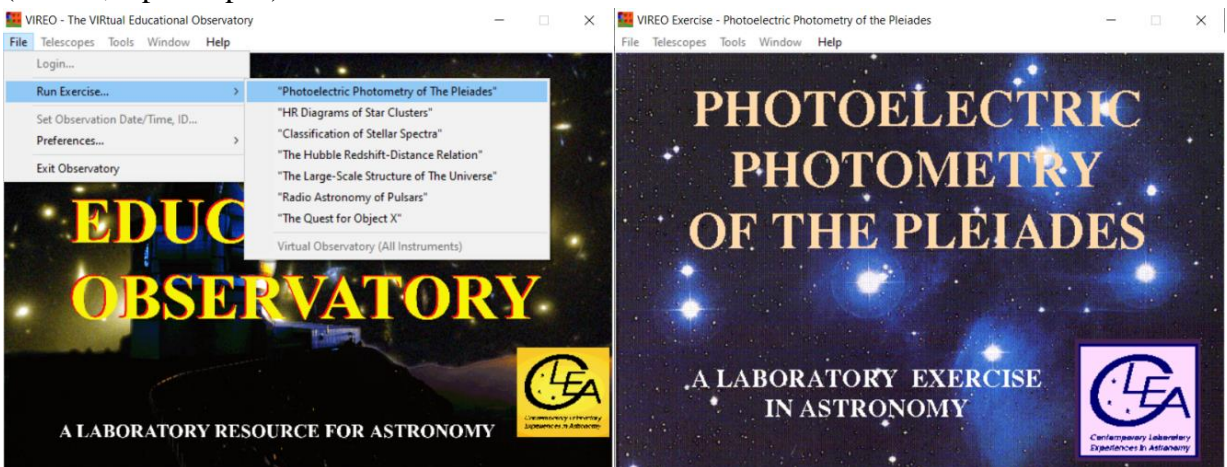

2-rasm. I sahifa Hulkar yuduzlari yorug'ligining elektrofotometriyasi ishini ochish. TELESKOPNI ISHGA TUSHIRISH

## *SCIENCE AND INNOVATION* INTERNATIONAL SCIENTIFIC JOURNAL VOLUME 1 ISSUE 8 UIF-2022: 8.2 | ISSN: 2181-3337

Yangi ochilgan (II) sahifa tepasidan «Telescopes» yozuvi ustiga kusrsorni to'g'irlab bir marta bosing, unda "Optical" yozuvi hosil bo'ladi. Kursorni "Optical" yozuvi ustiga qo'ying va hosil bo'lgan ustunda "Access 0,4 Meter" tanlang (3-rasm, tepa chapda). Bu imkoniyatlarda 0,4 m va 1,0 m teleskoplarda ishlash mumkin (3-rasm, tepa o'ngda). Endi "Open" tugmasini bosing, observatoriya oynasi ochilgach "off" tugmasini bosib teleskop (III) sahifasi ochiladi (3-rasm, pastda).

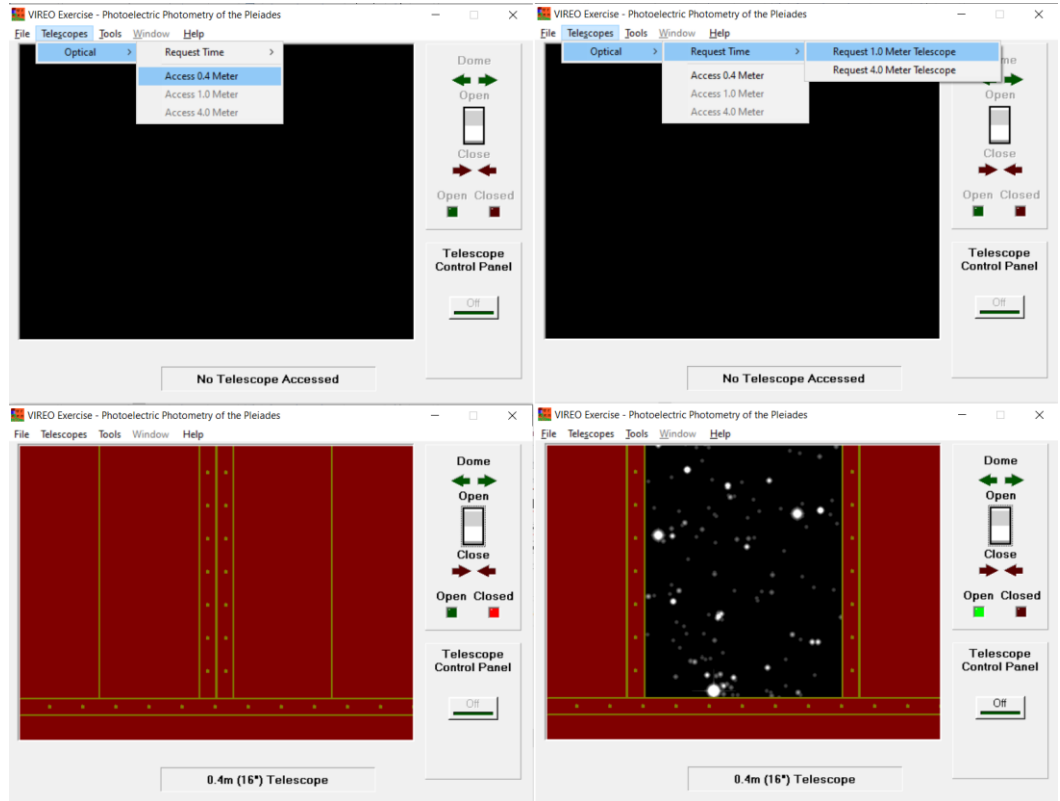

3-rasm. II sahifa telesko'pni tanlash va ishga tushirish.

Osmon sahnida yulduzlar va qizil kvadrat bor, e'tibor bersangiz yulduzlar chapdan o'ngga tomon siljimoqda, bu osmonning qo'zg'almas teleskopga nisbatan sutkaviy aylanishidir, bu harakatni to'xtatish uchun «Tracking» ni bosing. Kursorni «N», «S», «E» va «W» ustiga ketma-ket qo'yib teleskopni ikki o'q atrofida aylantiramiz va kerakli yulduzni qizil ramka ichiga kiritamiz (bunda "Slew Rate" teleskopning burilish tezligini boshqaradi).

## HULKAR TARQOQ YULDUZ TO'DASI YULDUZLARINI TOPISH

Teleskopni ishga tushirib olganinmizdan keyin, Hulkar yulduzlari koordinatalari bilgan holda qidirshni boshlaymiz. Buning uchun biz III sahifada "Slew" menyusidan "Set Coordinates" orqali topishimiz yoki "Observation Hot List"  $\rightarrow$  "View/Select ...." Amalni bajarish orqali Hulkar yulduzlari ro'yxatini ochamiz (4-rasm, tepada). Ochilgan ro'yxatdan birinchi yulduz ustiga Kursorni ketma-ket ikki marta bosish orqali teleskopni bu ob'yektga to'g'irlaymiz (4-rasm, past chapda). Endi III sahifa o'ng tarafidagi "View" ustunidan dastakni "Telescope" ga qo'yamiz (4-rasm, past o'ngda). Bu holatda yulduz qizil aylana bilan belgilanadi.

INTERNATIONAL SCIENTIFIC JOURNAL VOLUME 1 ISSUE 8 UIF-2022: 8.2 | ISSN: 2181-3337

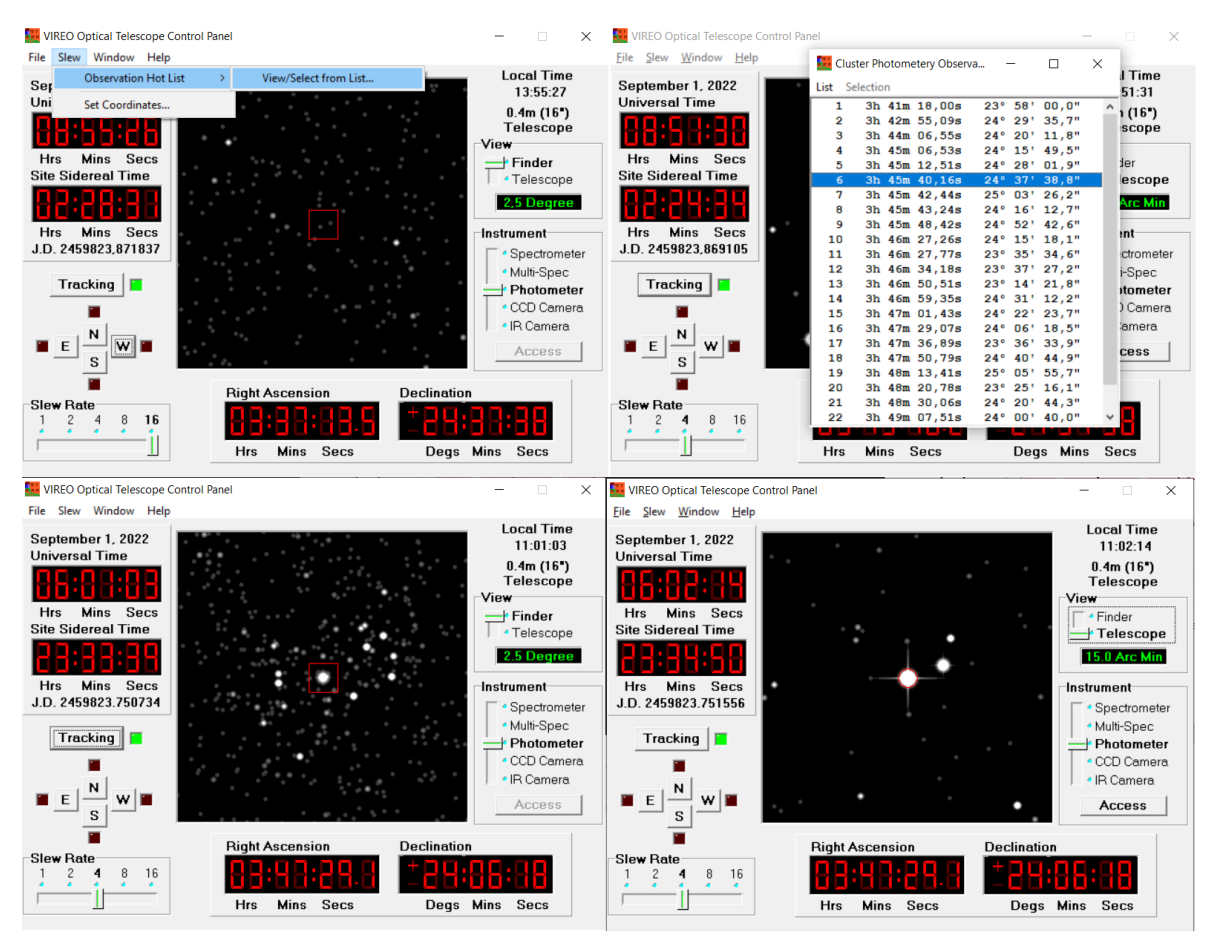

4-rasm. III sahifa teleskop boshqaruv paneli.

## FOTOMETRNI ISHLATISH

Yorug'ligi o'lchanishi kerak bo'lgan yulduz qizil aylana ichiga tushirilgach fotometrni ishga tushiramiz. Uning tugmasi teleskop eshigining o'ng tomonida joylashtirilgan va u «Access» deb ataladi. Bu tugma bosilgandan keyin ekranda yangi (IV) sahifa ochiladi, u fotometrik boshqaruv (Photometer Control) deb ataladi.

Fotometrik boshqaruvda yulduzni har xil filtrlar yordamida kuzatamiz.

«Filter»-filtrni qo'yish uchun fotometrik boshqaruv panelidan «Filter» V, B yoki U (sariq, ko'k va binafsha) ustiga kursorni qo'yib bosamiz. Bunda yulduzdan kelayotgan yorug'lik fotometrga filtrlaga mos holdagi to'lqinlarni o'tkazadi. «Integration Seconds»-yig'ish vaqtini qo'yish. Buning uchun katakchadan 0.1, 1, 10 yoki 100 sonlar Kursor yordamida tanlanadi. Bular fotonlarni sanash vaqti davomiyligi, sekundlarda.

«Number of Integrations»-fotonlarni yig'ishni 5 martagacha takrorlash mumkin, yig'ish sonini olishda «Integrations» dan 1 dan 5 gacha tanlab ishlash mumkin.

INTERNATIONAL SCIENTIFIC JOURNAL VOLUME 1 ISSUE 8 UIF-2022: 8.2 | ISSN: 2181-3337

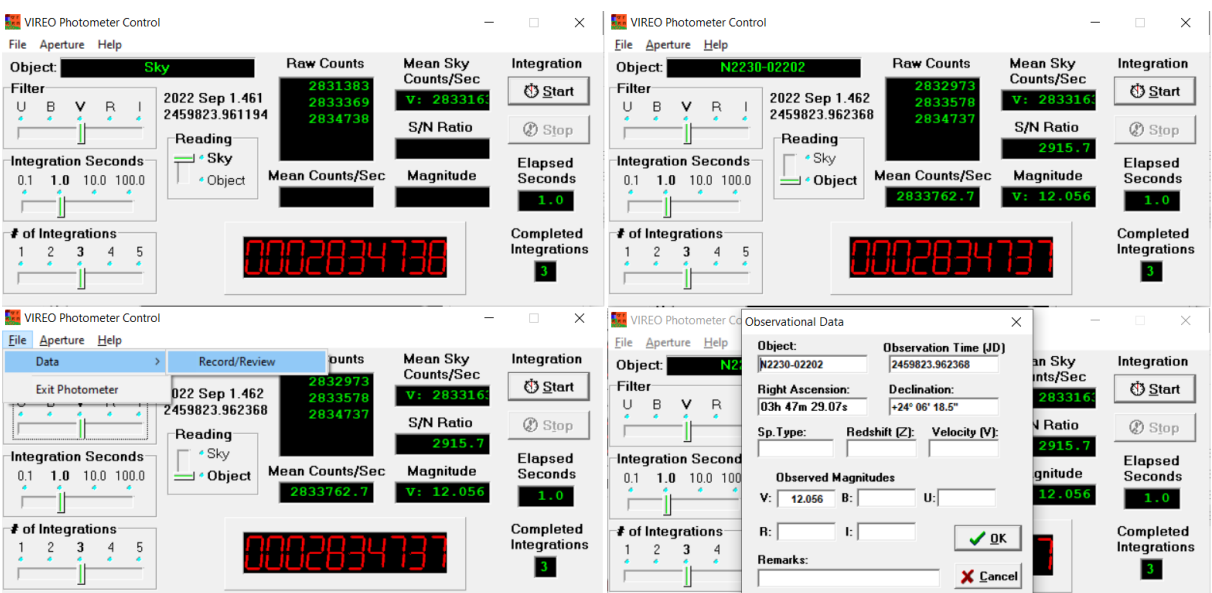

5-rasm. IV sahifa fotometrning boshqaruv paneli.

## OSMON SAHNI YORUG'LIGINI O'LCHASH

Yulduzlar yorug'ligini o'lchashga o'tishdan oldin osmon sahnining yorug'ligini har xil filtrlar (U, B, V) orqali o'lchab chiqish kerak (5-rasm, tepa chapda). Buning uchun quyidagilar bajariladi.

1) Qizil aylanachani yulduz yaqinidagi osmon sahniga qo'yamiz. Qizil aylanacha ichiga yulduz tushmasligi zarur. 2) «Reading» dan Kursor yordamida "Sky" qo'yiladi va "Start" tugmasi bosib o'lchash boshlanadi. Bundan, «Filter»-V yoki B yoki U; «Seconds»-10 yoki 100; «Integrations» 1 yoki 2, 3, 4, 5 bo 'lishi kerak. 3) Kerakli filtirlarni qo'yamiz. Agar osmon o'lchangan bo'lsa «Photometric Window» ning pastida joylashgan «Mean Sky» (o'rtacha osmon) ichida qo'llanilayotgan filtrda 1 sekundda fotonlar soni yozib qo'yilgan bo'ladi, aks holda «No Sky». 4) «Seconds» ni bosib –10 s qoʻyamiz va «Integrations» bosib-5 raqamini qo'yamiz. 5) Endi «Start» tugmani bosamiz va «Raw Counts» nomli katakchalarda 5 ta raqam yozilishini kutamiz. O'lchash tugagach osmonni o'rtacha yorug'ligi hisoblanadi. Shundan keyin «Filter» ni bosib, boshqa ranglarda o'lchashga o'tamiz. Kamida uch xil rang (U, B va V) da o'lchash va qayd qilish kerak.

Osmon sahni uch xil filtrda o'lchangandan keyin teleskop boshqaruv sahifasiga qaytib qizil aylana ichiga yulduzlarni birin ketin joylashtirib, ulardan kelayotgan fotonlarni sanaymiz. Yulduzni o'lchash osmonni o'lchashga o'xshash tartibda bajariladi.

## YULDUZ YORUG'LIGINI O'LCHASH

Yulduzni qizil aylana ichiga joylashtirgach teleskop eshigining chap tomonidagi «Access» tugmani bosamiz. «Photometric Control» ko'rinadi. «Object» qarshisidagi yulduz belgisi-nomeri ko'rinadi, «Mean Sky» ostida qo'llanilayotgan filtr (U yoki B yoki V) da osmon sahnida o'lchangan fotonlar soni bo'lishi kerak. Agar «Mean Sky» ostida «No Sky» degan yozuv bo'lsa yulduzni o'lchash befoyda. Har bir yulduz har filtrda 10 sekunddan besh martagacha o'lchanib, natijalar har safar «Record Reading» yordamida qayd qilib boriladi (5-rasm, pastda). Bosh menyuning (II sahifa) yuqori qismidagi «Tools»  $\rightarrow$  «Results Editors»  $\rightarrow$  «Observational Results» «Display/Print/Save Text…» amali bajarilsa o'lchash natijalari jadval shaklda ko'rinadi (6-rasm).

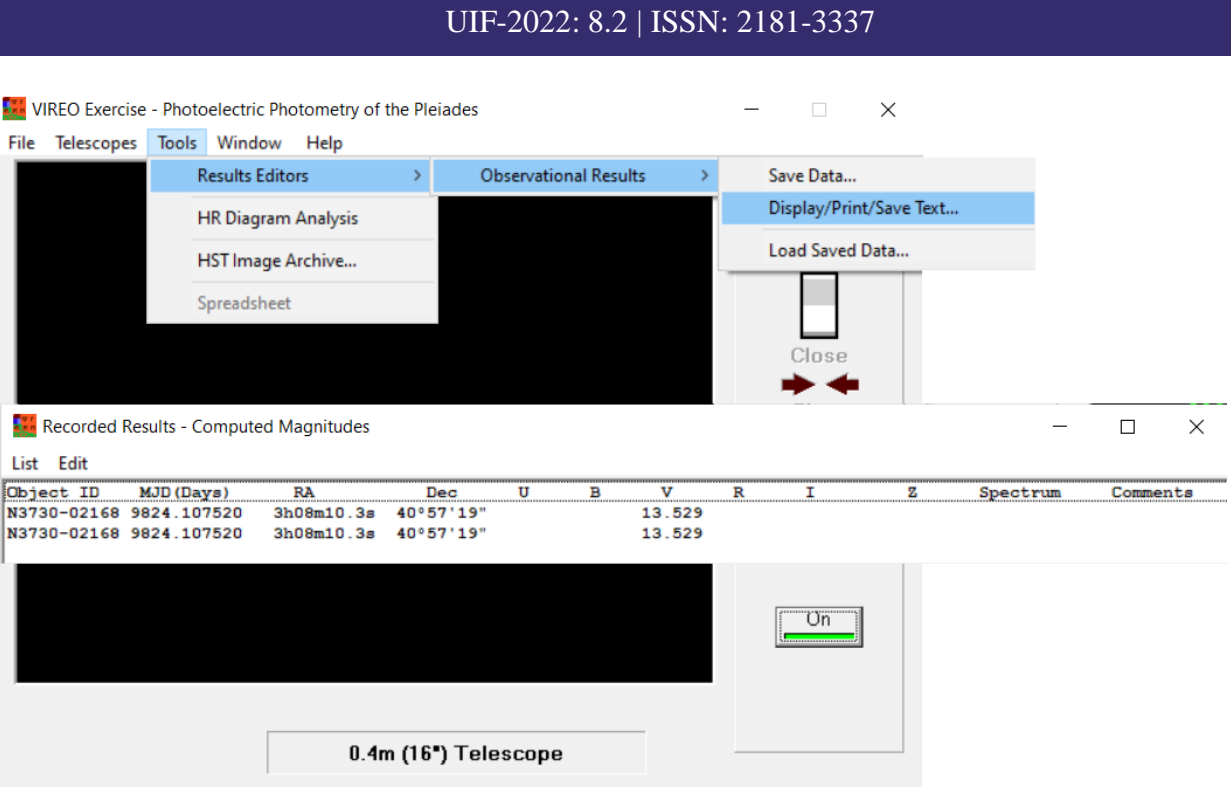

INTERNATIONAL SCIENTIFIC JOURNAL VOLUME 1 IS

6-rasm. O'lchash natijalari

Bu natijalar saqlanishi zarur. Buning uchun bosh sahifadagi «Tools»  $\rightarrow$  «Results Editors»  $\rightarrow$  «Observational Results»  $\rightarrow$  «Save Data» tugmalar bosiladi. Shundan keyin natijalar printer orqali qoјozga chiqarilishi mumkin.

Keyingi qiladigan ishimiz olingan natijalar yordamida rang ko'rsatkichi va filtrga mos yulduz kattaligi orasidagi bogʻlanish grafigini chizish. Buning uchun II sahidan «Tools»  $\rightarrow$  «HR Diagram Analysis» ga kiramiz bunda yangi (V) sahifa ochilib, o'chash natijalarimiz bo'yicha grafik paydo bo'ladi (7-rasm, tepa qismi). Endi (V) sahifada «Tools» ni bosib «Zero-Age Main Sequense» ga kiramiz. Bunda grafikda yashil rangli chiziq xosil bo'ladi, Bu chiziqni grafik pasiti va o'ng yon tomonidagi ruchkalar yordamida nuqtalar o'rtasiga qo'yamiz. Chiziq yordamida olingan natija Hulkar yulduz to'dasining o'rtacha ko'rsatkichi bo'ladi.

INTERNATIONAL SCIENTIFIC JOURNAL VOLUME 1 ISSUE 8 UIF-2022: 8.2 | ISSN: 2181-3337

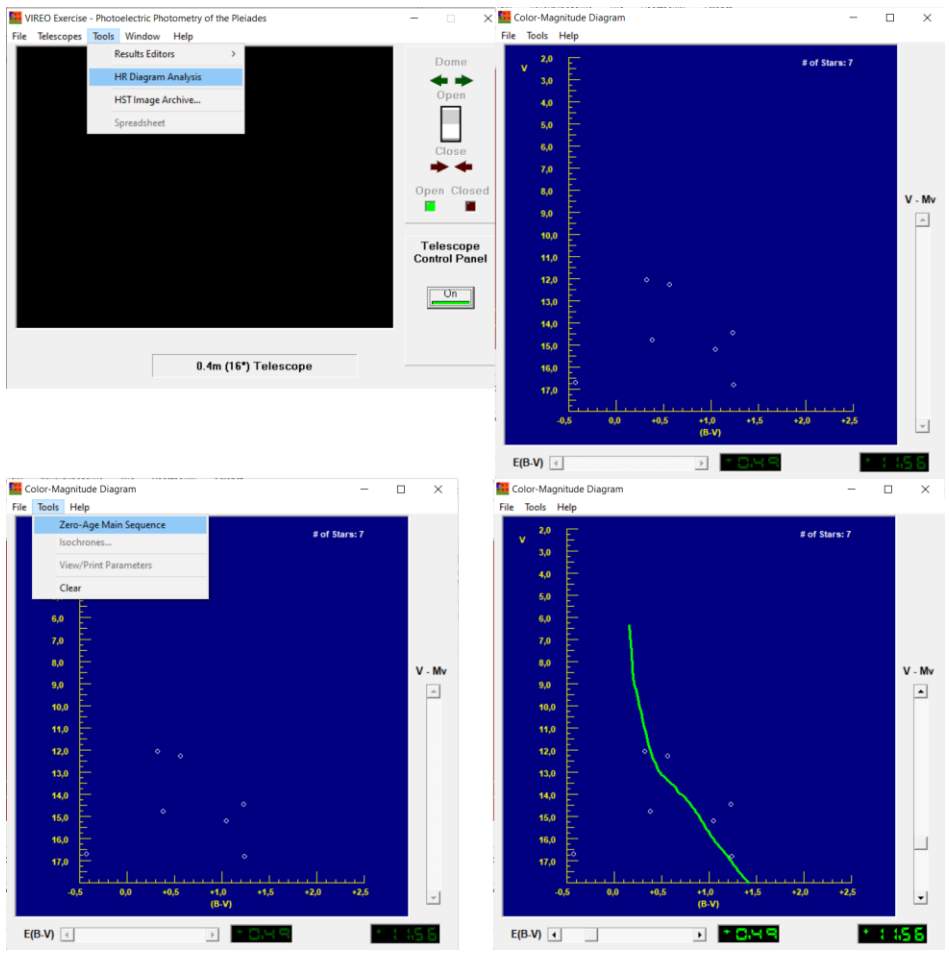

6-rasm. V sahifa olingan

#### VAZIFALAR

1. Har xil filtr (U, B, V)lar orqali (10 sekund vaqt davomiylik bilan) osmon fonining yorug'ligini o'lchang. Bunda o'zaro yaqin yulduzlar uchun fonni bir marta o'lchash yetarli.

2. To'dadagi yulduzlarning (har bir talaba kamida 10 tadan) yorug'ligini turli filtrlar yordamida o'lchang, hamda ularning rang ko'rsatgichi va temperaturasini hisoblang. Shuningdek, yulduzlarning rang ko'rsatgichi va temperaturasi orasidagi bog'lanish grafigini chizing.

#### **REFERENCES**

- 1. Muxamedov, G. I., Nurmamatov, S. E., & Sapayev, I. U. O. (2021). Umumiy o'rta ta'lim maktablarida astronomiyadan masalalar yechish usullari. Academic research in educational sciences, 2(1), 664-667.
- 2. Qo'ziboyevich, A. Z., & Eraliyevich, N. S. (2021). GALAKTIKAMIZNING TARKIBIY QISMLARINI JOYLASHUVI. INTEGRATION OF SCIENCE, EDUCATION AND PRACTICE. SCIENTIFIC-METHODICAL JOURNAL, 1(02), 89-94.
- 3. Eraliyevich, N. S. (2022). ASTRONOMIYA KURSI LABORATORIYA MASHG 'ULOTLARIDA QIDIRUV VA TADQIQOT FAOLIYATINI TASHKIL ETISH TEXNOLOGIYASI. Science and innovation, 1(1), 110-117.
- 4. Nurmamatov, S. E. (2021). ASTRONOMIYA FANIDAN O 'QUVCHILARNING ILMIY-TADQIQOT FAOLIYATINI TASHKIL ETISH. Academic research in educational sciences, 2(CSPI conference 3), 580-584.
- 5. Нурмаматов, Ш. Э. (2022). ОБРАБОТКА ДАННЫХ ПЗС И АРИФМЕТИКА КОРРЕКЦИИ ПО АСТРОНОМИЧЕСКИМ НАБЛЮДЕНИЯМ. Science and innovation, 1(Special Issue 2), 112-113.
- 6. Eraliyevich, N. S. Conceptual Fundamentals of Modern Technology of Teaching Astronomy in General Secondary Schools. JournalNX, 637-638.